#### **Stitching 360 Videos and Importing to Premiere:**

- 1. Open the Gear 360 application on your Mac
- 2. Press the + Import button, and find your dual fisheye videos from your MicroSD or desktop, and then wait for the videos to auto stitch (should reach 100%)
- 3. Once videos reach 100%, find your newly created Equirectangular files under **Documents / CyberLink / Gear360 / 1.0 / 360**. You may want to copy them to your desktop, folder or hard drive at this point.
- 4. Open Adobe Premiere, and import your files (File…Import) from the **Documents / CyberLink / Gear360 / 1.0 / 360** folder, or wherever else you may have put them.
- 5. Once they are in your media bin, right-click on each file in your media bin, and select "Modify / Interpret Footage…" and in the VR Properties area, make sure **Projection** is set to "Equirectangular" and then press OK.
- 6. In your Program window, select the  $+$  plus sign on the far right as shown below:

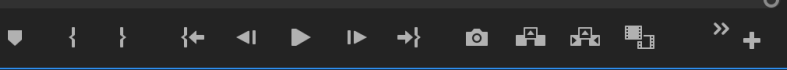

7. Find the VR Toggle icon that looks like this:  $\oplus$ 

and drag it into your toolbar.

8. Once your icon has been added to the toolbar, press it, and your VR view should be enabled.

#### **Premiere Tips:**

• After dragging your files into the timeline, you may notice some lag. To fix this, you may need to render the video before editing it. Do this by going to **Sequence / Render In to Out** at the top menu

• Also, make sure the Playback Resolution in the Program window is set to 1/4 or 1/8

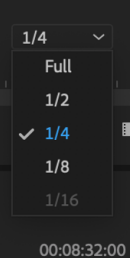

• Finally, to allocate more memory for your Premiere activity, go to Premiere Pro CC at the top…Preferences / Memory, and allocate only 3GB of memory for other applications

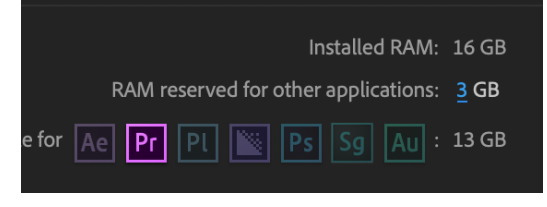

## **Exporting:**

- 1. Click File…Export…Media
- 2. Format H.264
- 3. Click the Output Name and output the file to the desktop
- 4. Scroll down in the Video area and make sure "Video is VR" box is checked
- 5. Use Maximum Render Quality
- 6. Export

# **Adding Metadata:**

- 1. Go to TRACS Resources
- 2. Download the 360 MetaData tool and install it
- 3. Click Open and choose your file
- 4. Click Inject Metadata

### **Uploading to Facebook / YouTube:**

- 1. Go to our Facebook group
- 2. Upload the Injected version of your video